# Supplier Portal User Guide

User Registration

Bidder Registration

Supplier User Registration

#### **User Registration**

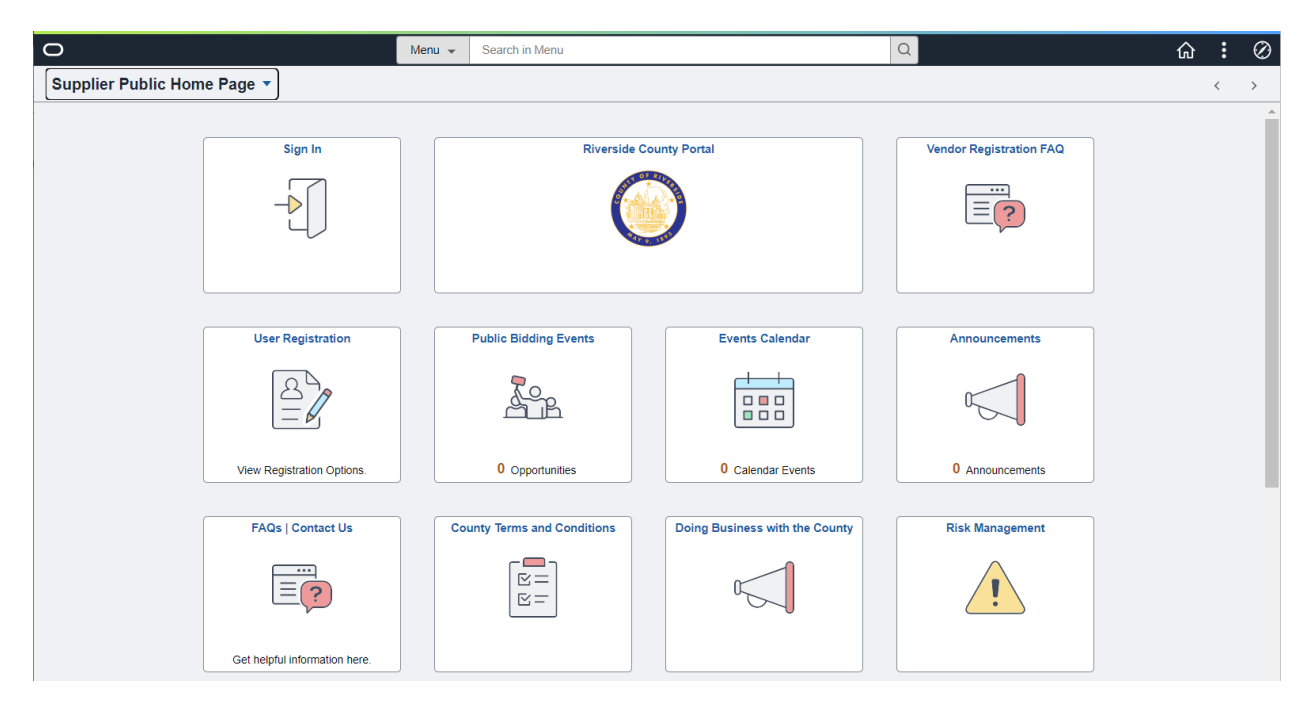

Supplier Portal Landing Page

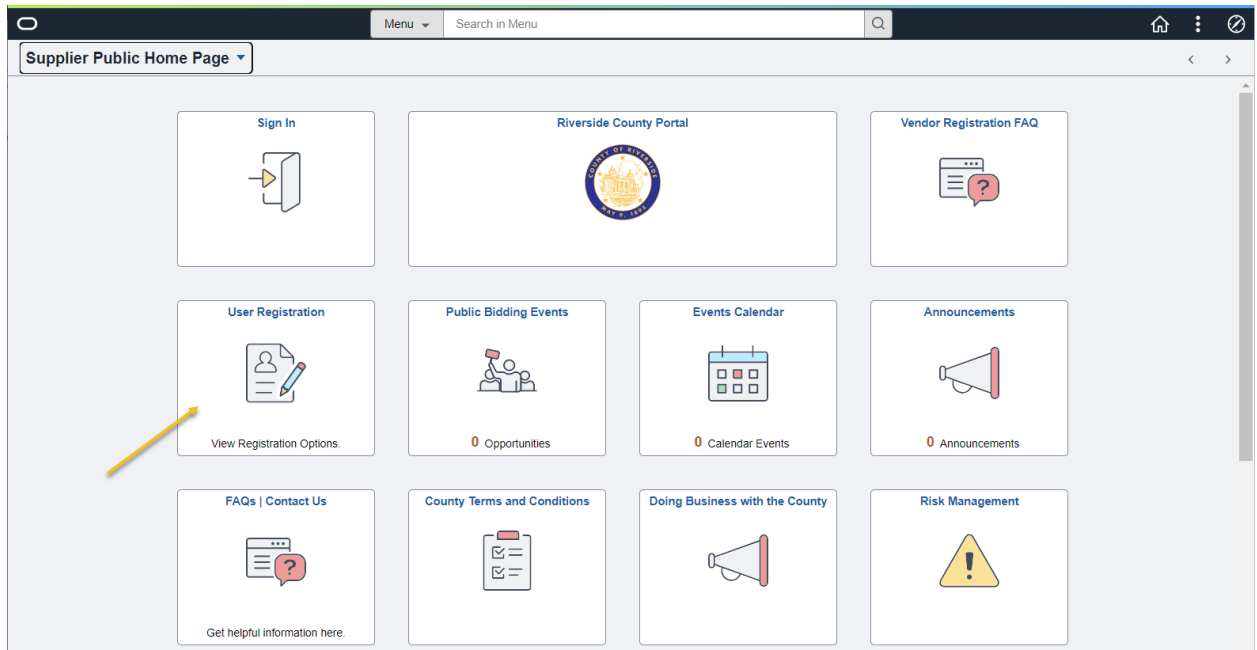

#### User Registration

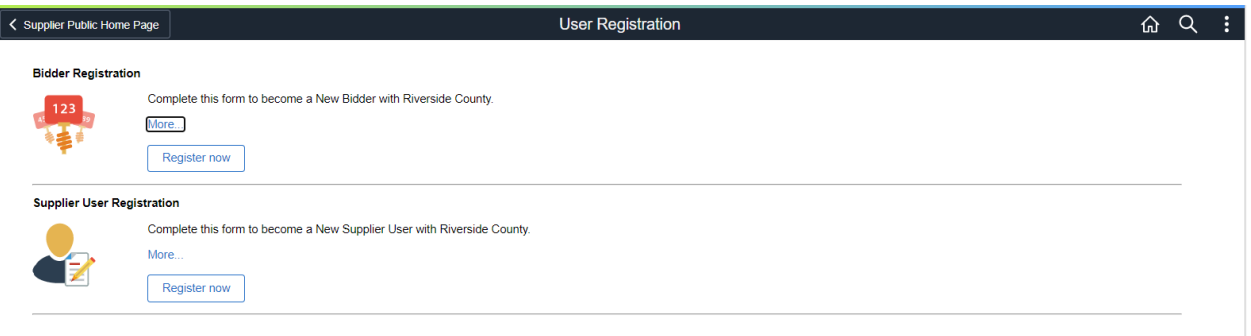

Bidder Registration – Online Registration for a Vendor that wants to do Business with the County and is not an existing supplier or Bidder.

Supplier User Registration – Online creation of a User ID and password for a representative of an existing Supplier in the system.

**Bidder Registration** 

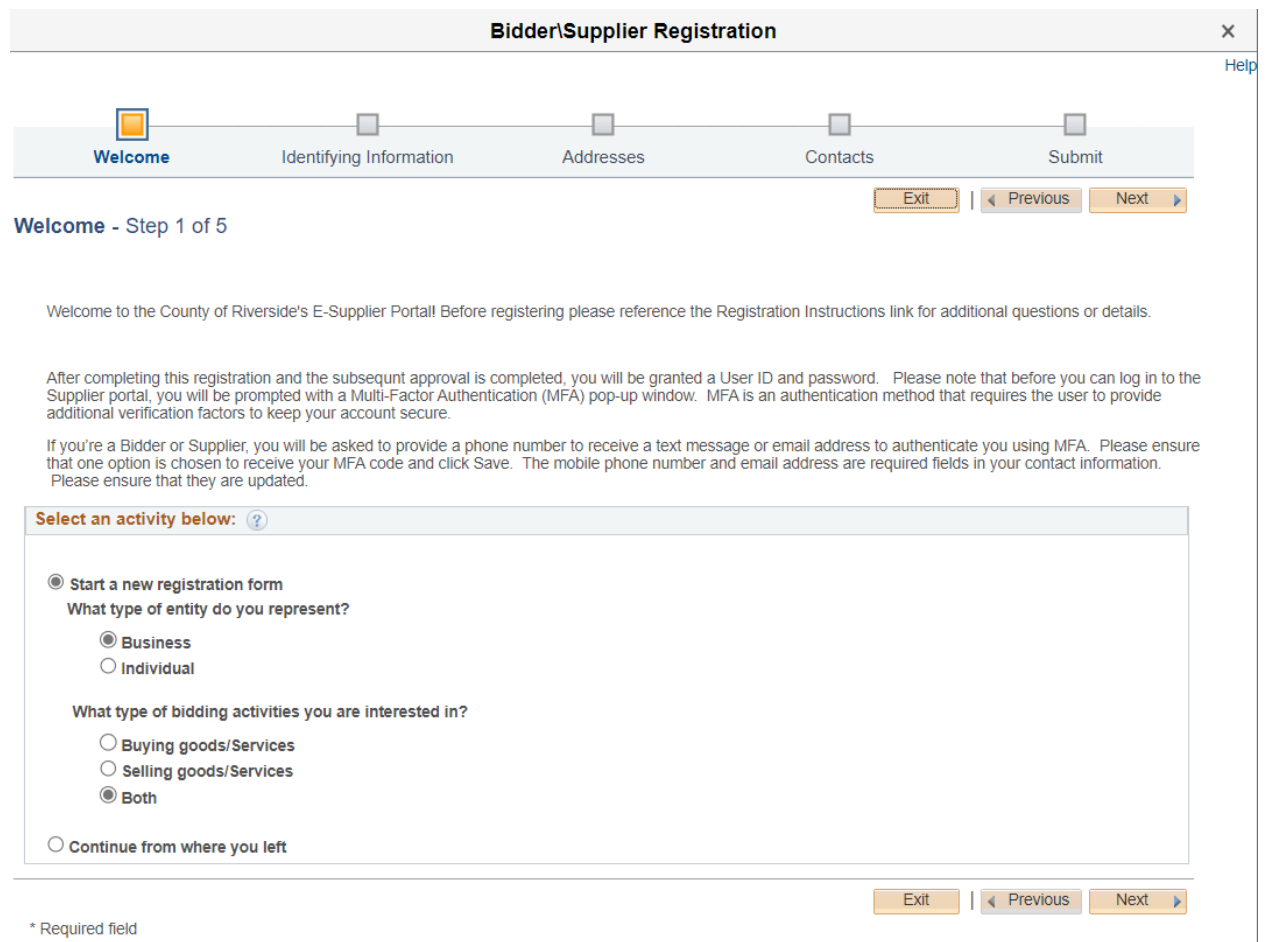

\* Required field

Select Activity

Next

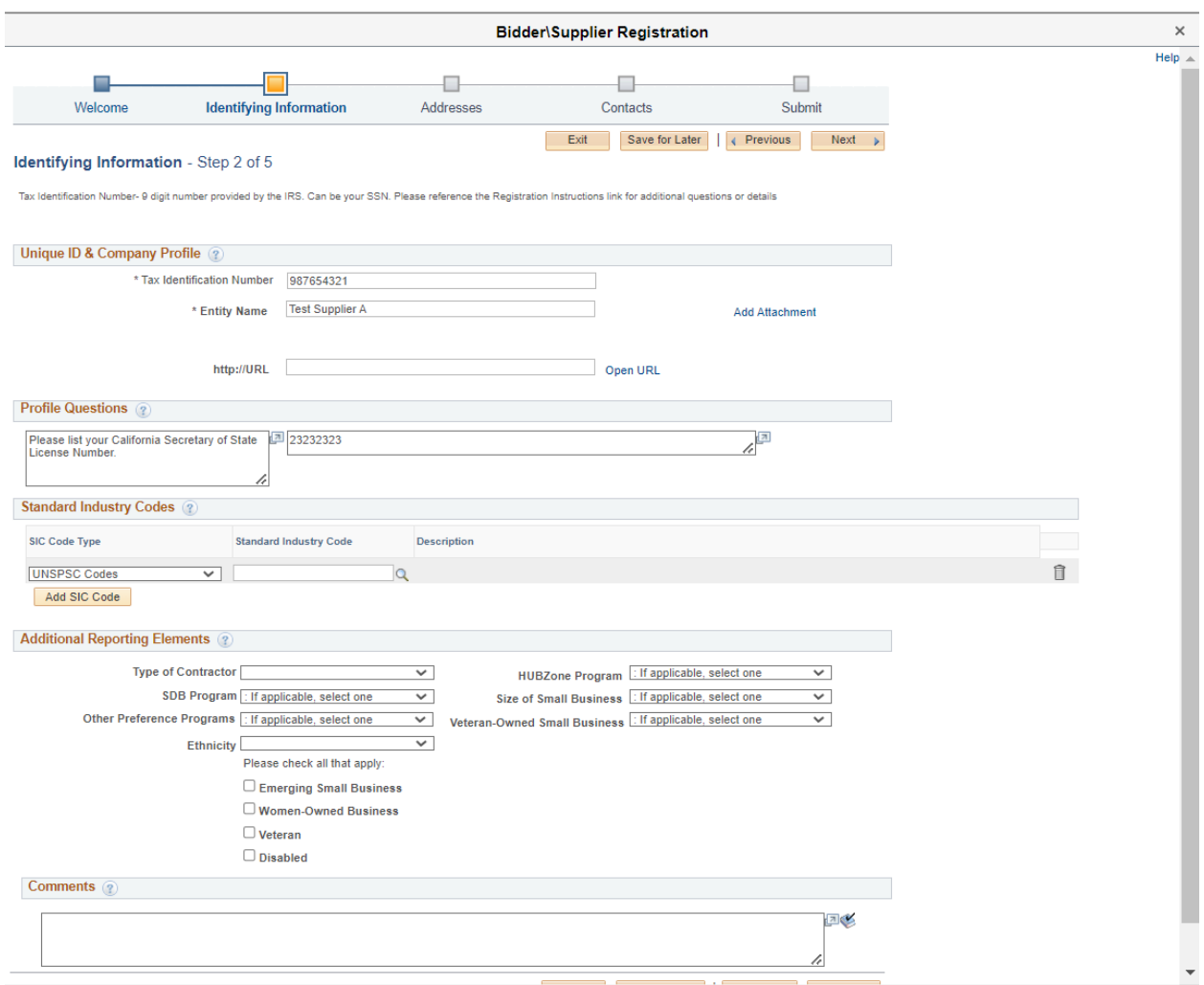

# Identifying Information

Required Fields:

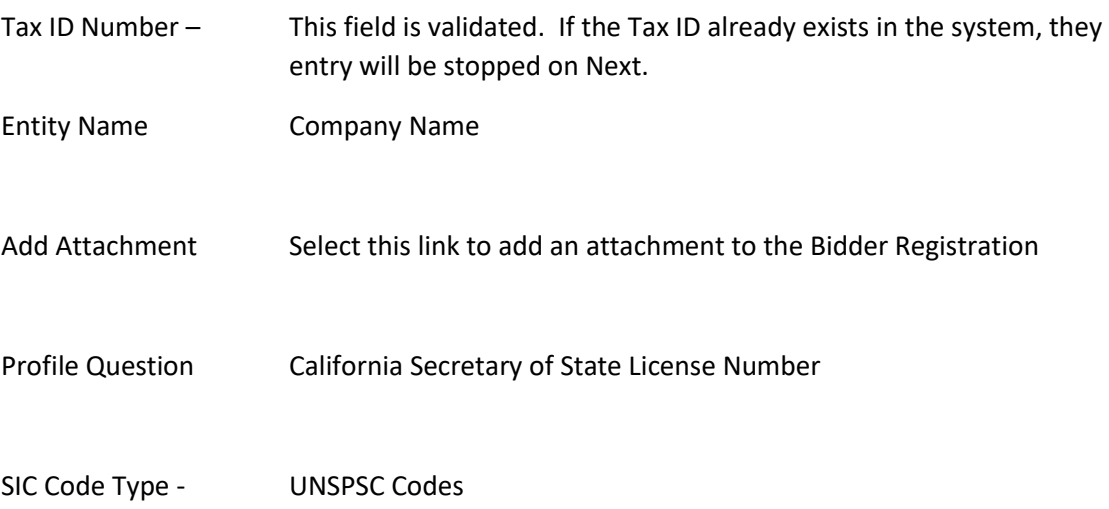

Add Category Codes for Goods or services provided by your company

*Bidder can designate the Goods and Services they supply by selecting the associated UNSPSC Codes. The selection of Codes will assist in the selection of a Bid List for Solicitation opportunities for a Bidder.* 

All Other Values are optional on this page.

Next

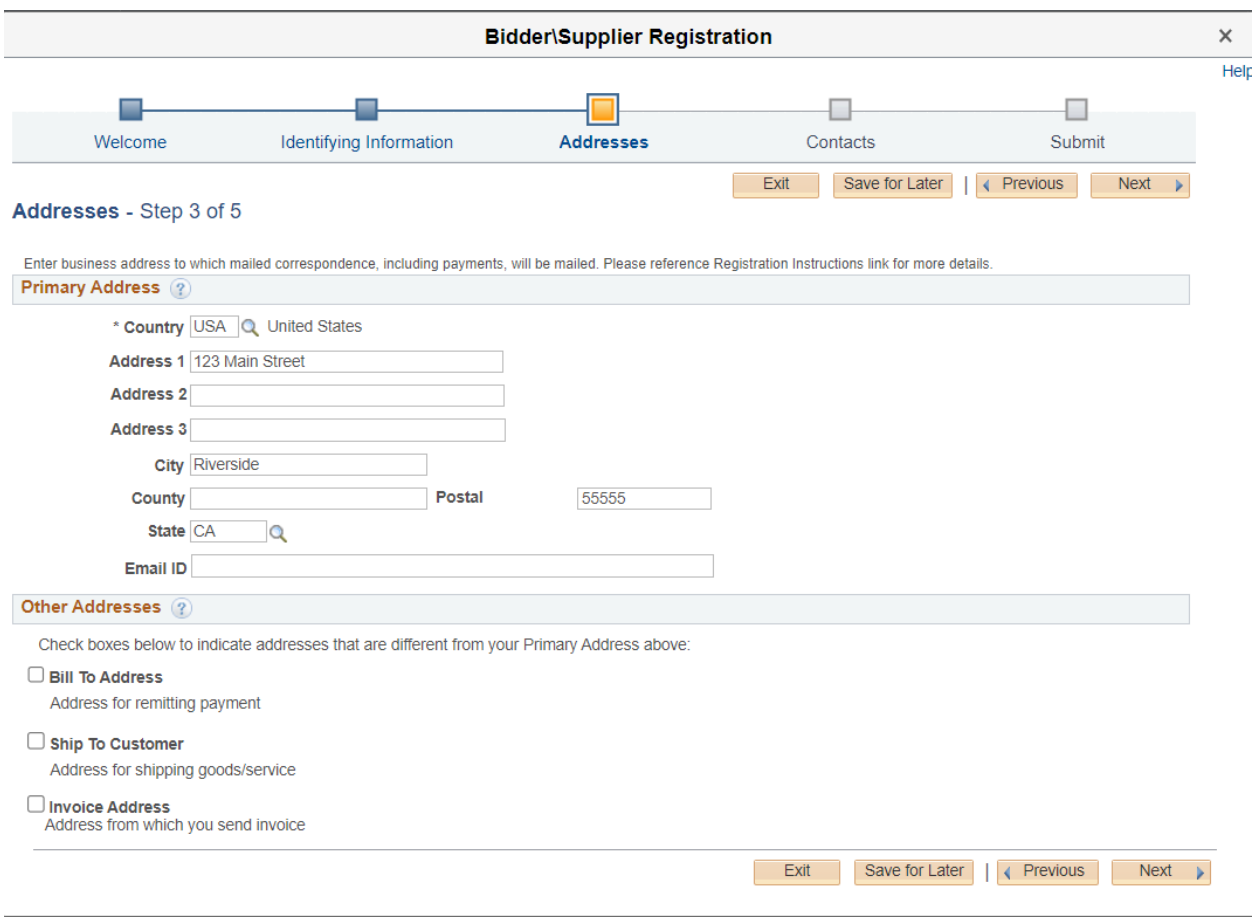

#### Addresses

Address Information is a Required

If the Bill To, Ship To, or Invoice Address is different, selection is available.

Next

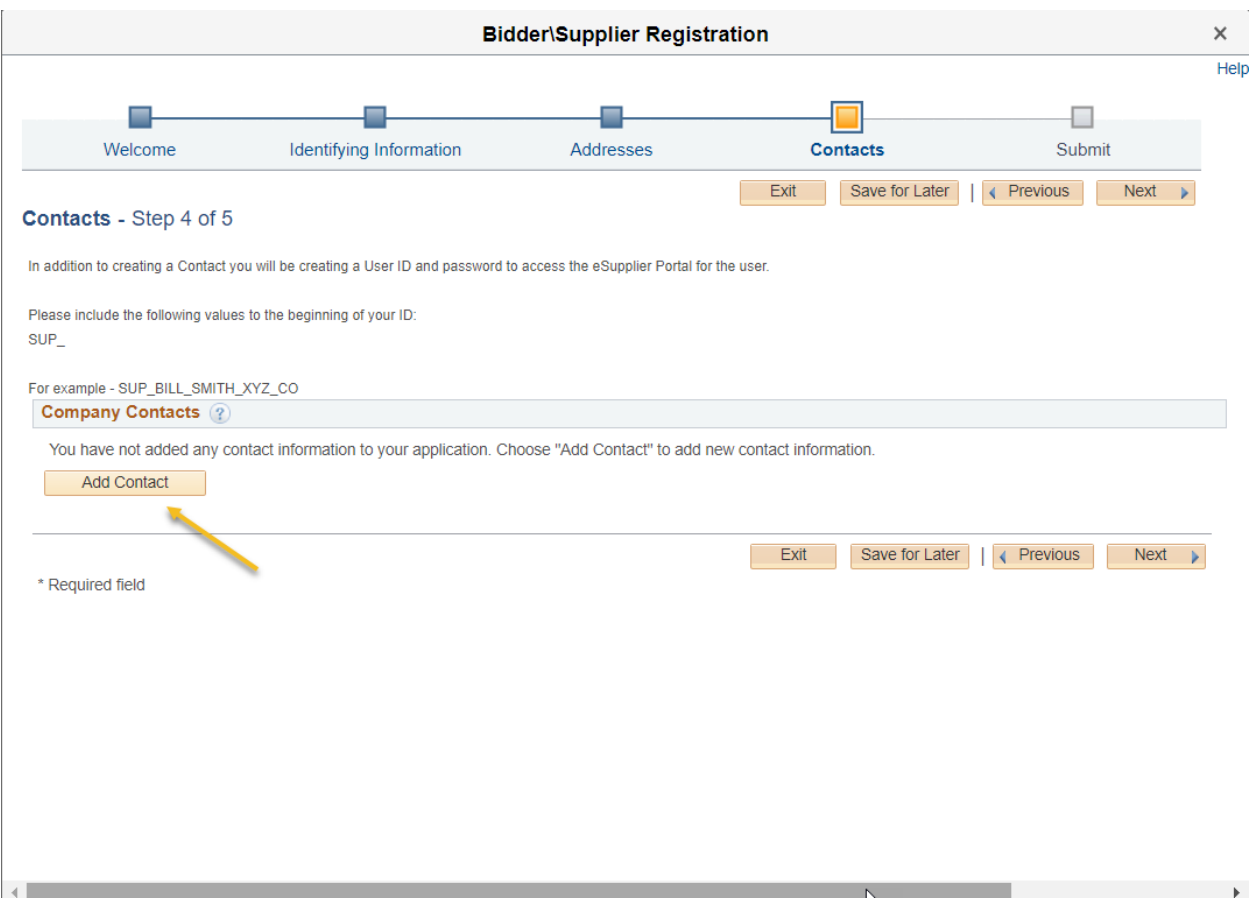

### Contacts

### Add Contact

A minimum of one contact is required.

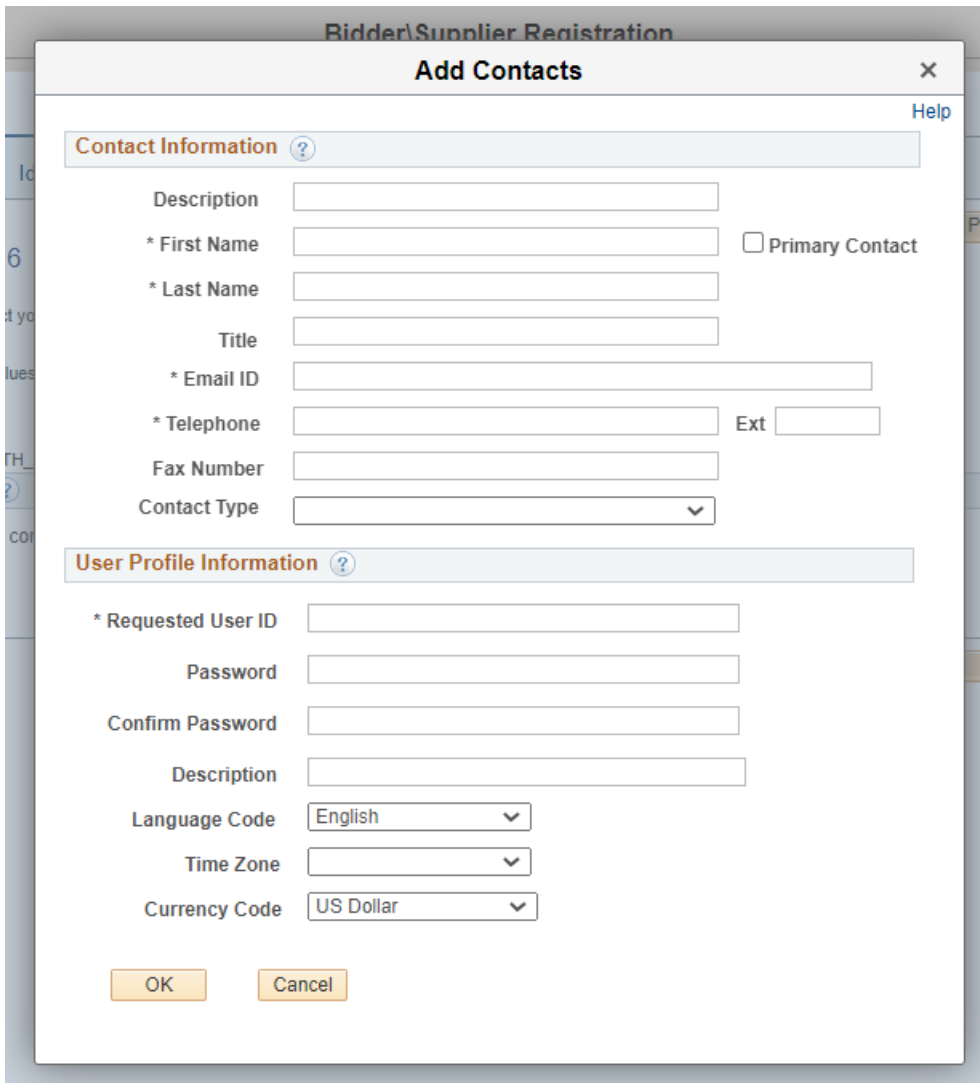

Complete the Contact Information

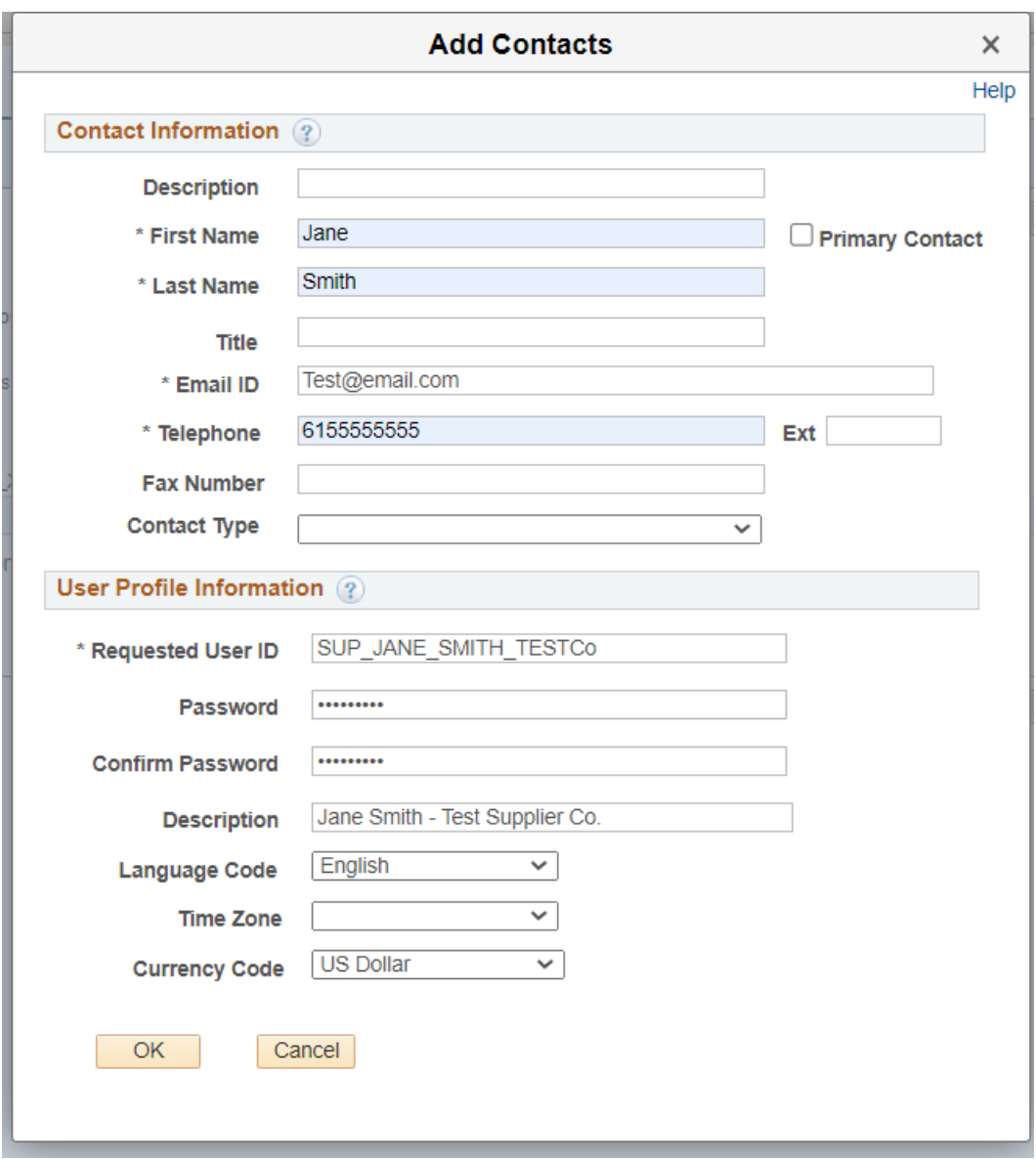

Contact Information

First Name

Last Name

Email

Phone

Requested User ID – This will be the User ID to log in for access to the eSupplier Portal

Password

Description

OK

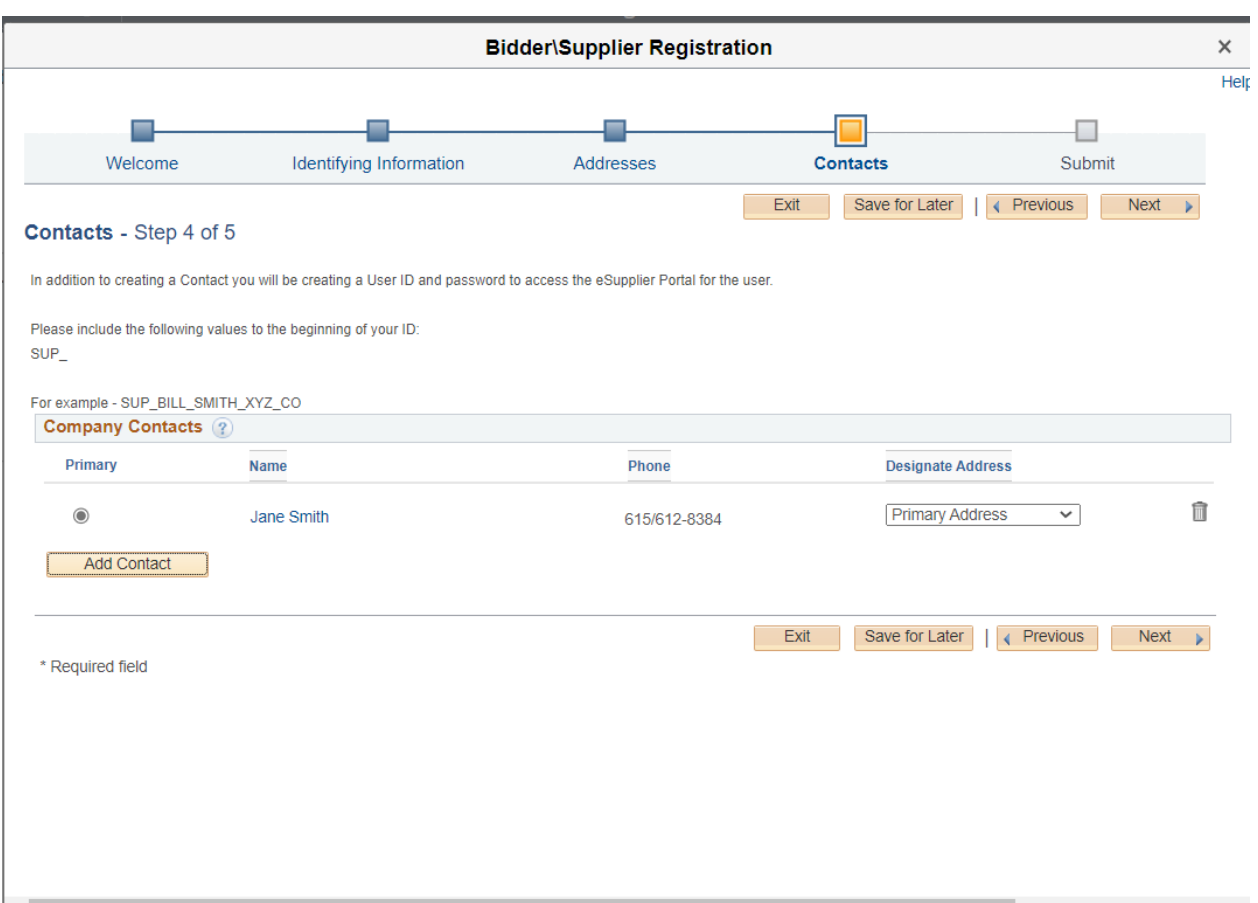

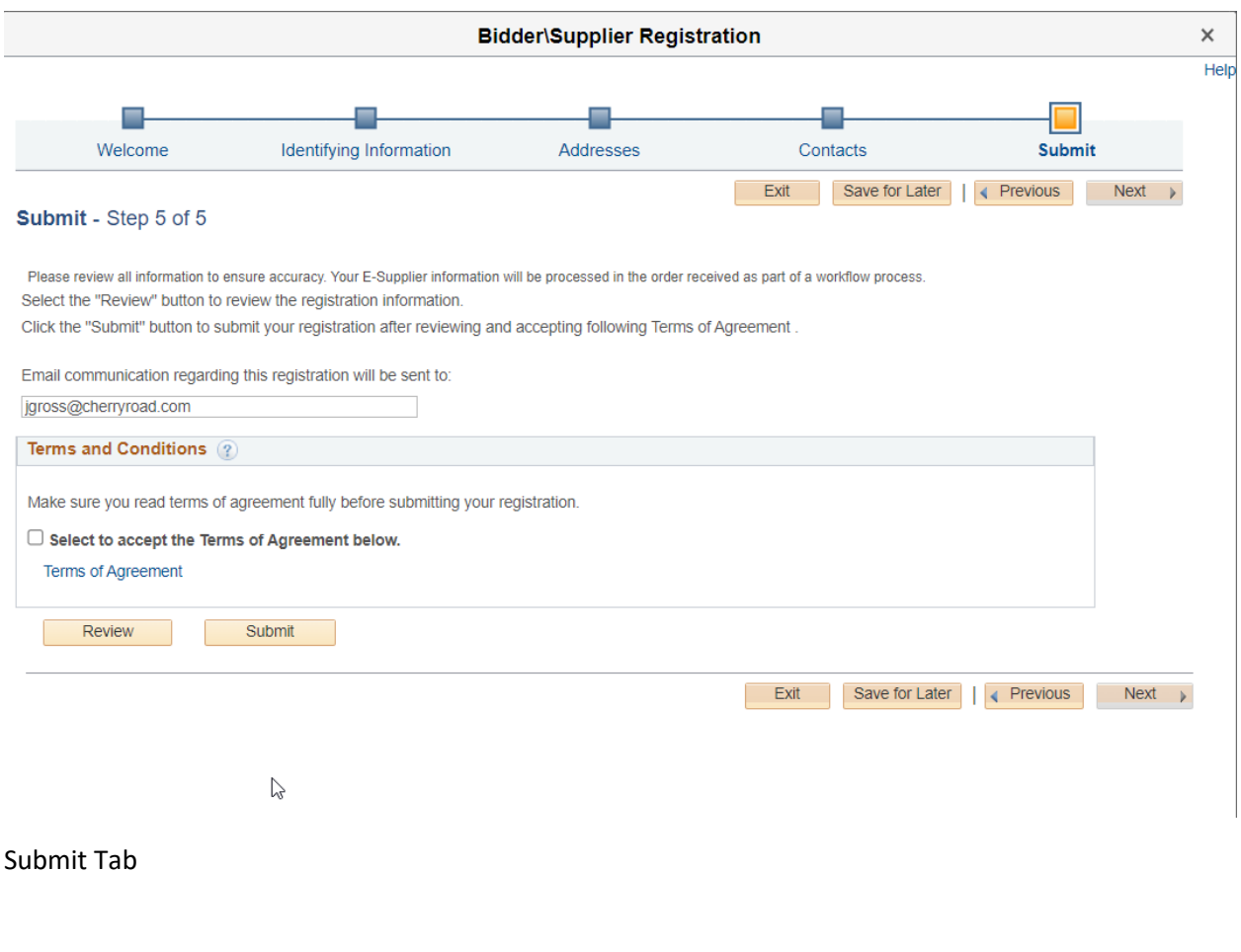

Review the Registration

View the Terms and Conditions

Submit

Bidder\Supplier Registration

# **Registration Submit Details**

#### **Submitted**

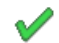

You have successfully submitted your registration.

Your registration ID: 0000000008

Successfully Submitted Registration

An email notification will be sent to the email address entered with the registration information.

## **Supplier User Registration**

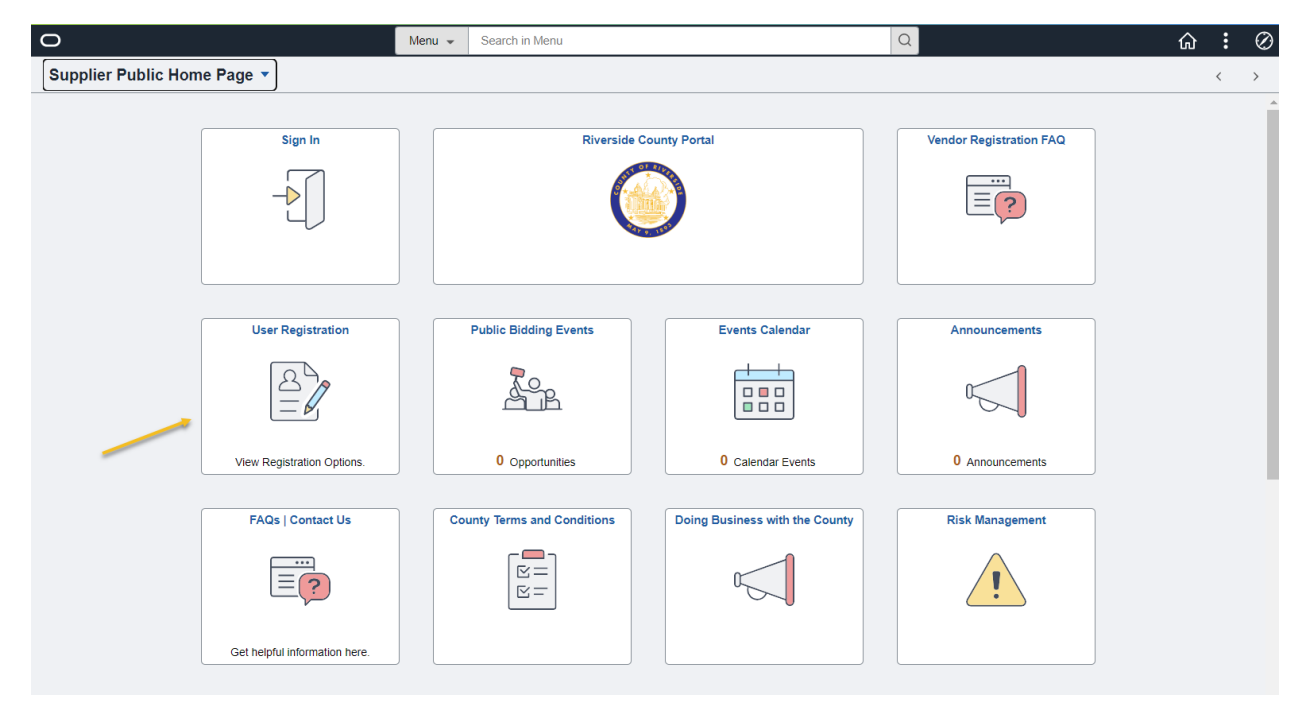

User Registration

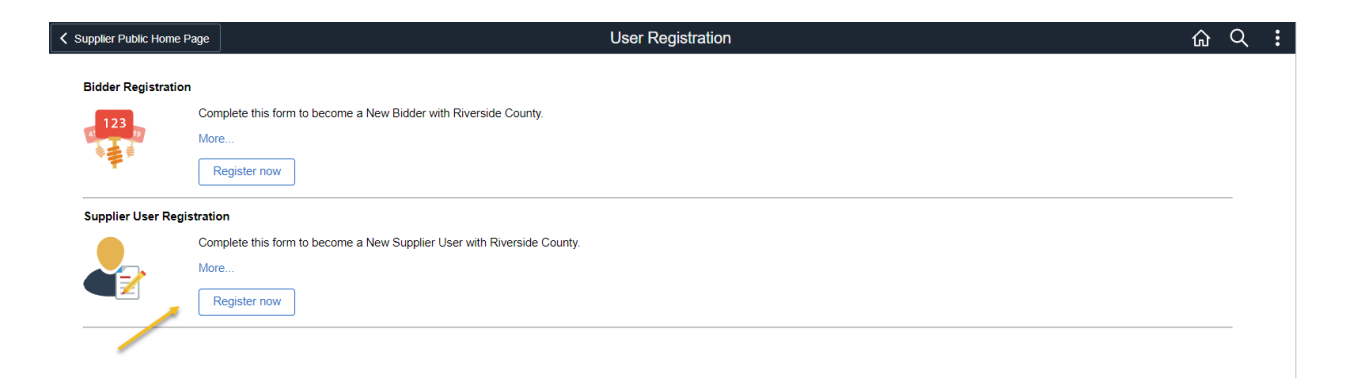

### **User Registration**

### *User Registration Test Data*

*TIN – 555555555*

*Supplier ID – 0000257331*

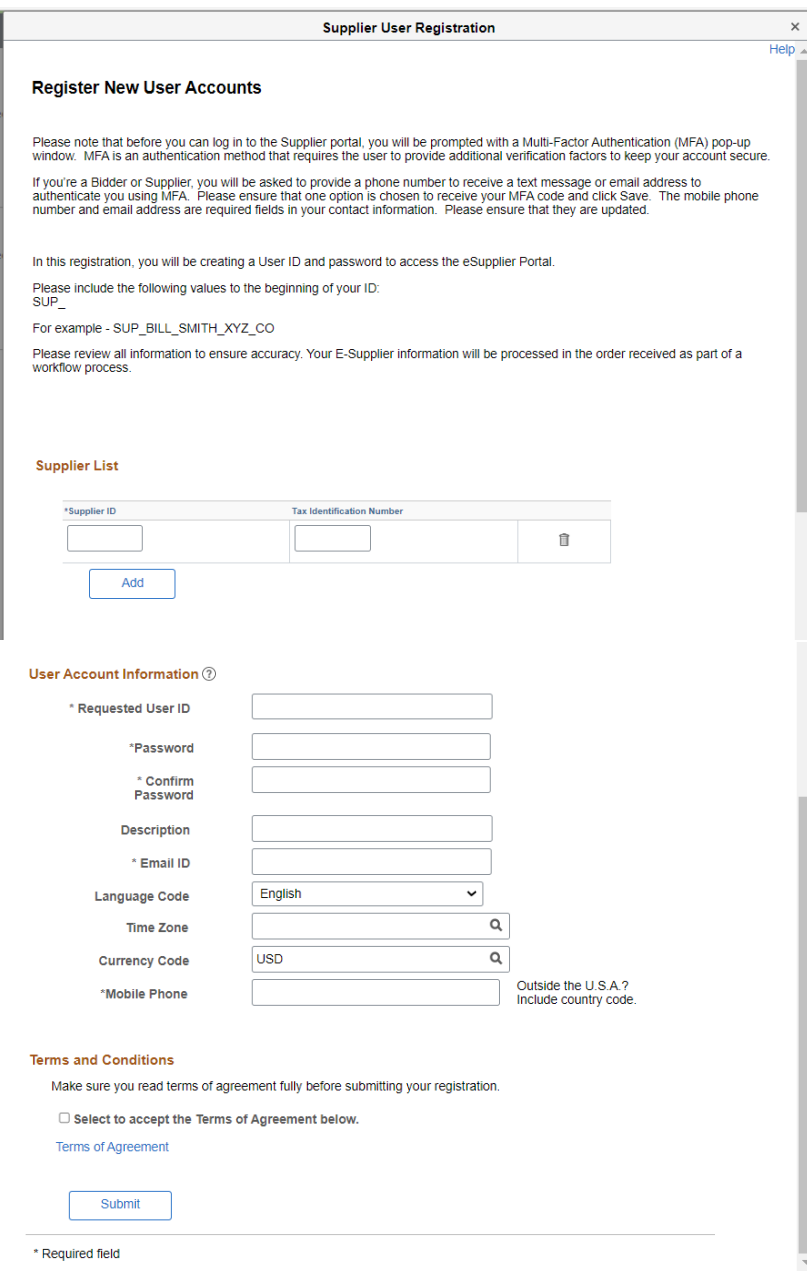

# Supplier Registration

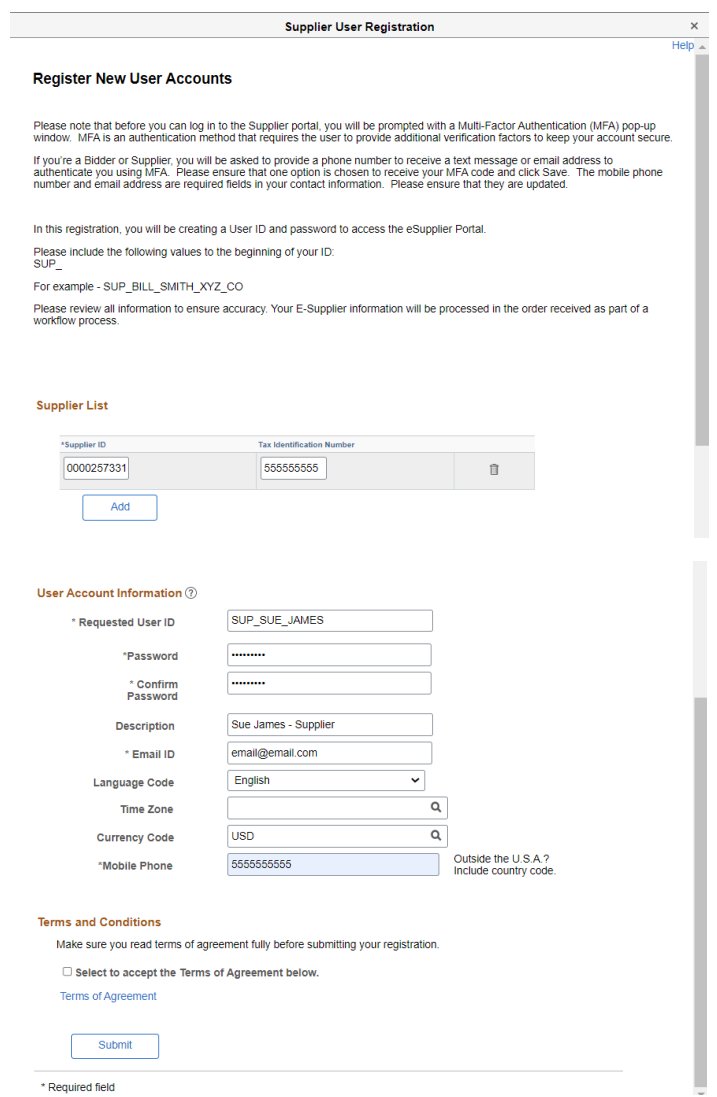

Supplier ID – Suppler ID must exist in the system

TIN Number – TIN Number must match the associated TIN Number to the Supplier

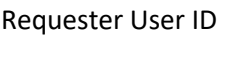

Password

Confirm Password

E-Mail

Terms and Conditions

Select Accept

Submit